# ZCB Quick Start Guide

### 版本 4.2

#### Zmanda Inc.

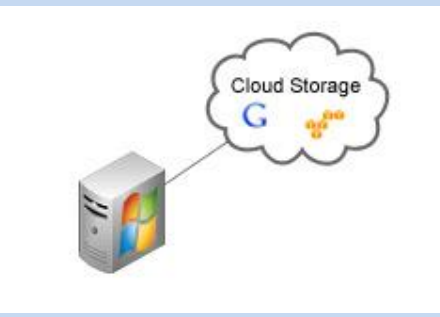

**465 S. Mathilda Ave., Suite 300 • Sunnyvale, CA 94086 • 1-888-496-2632 • www.zmanda.com**

#### 目录

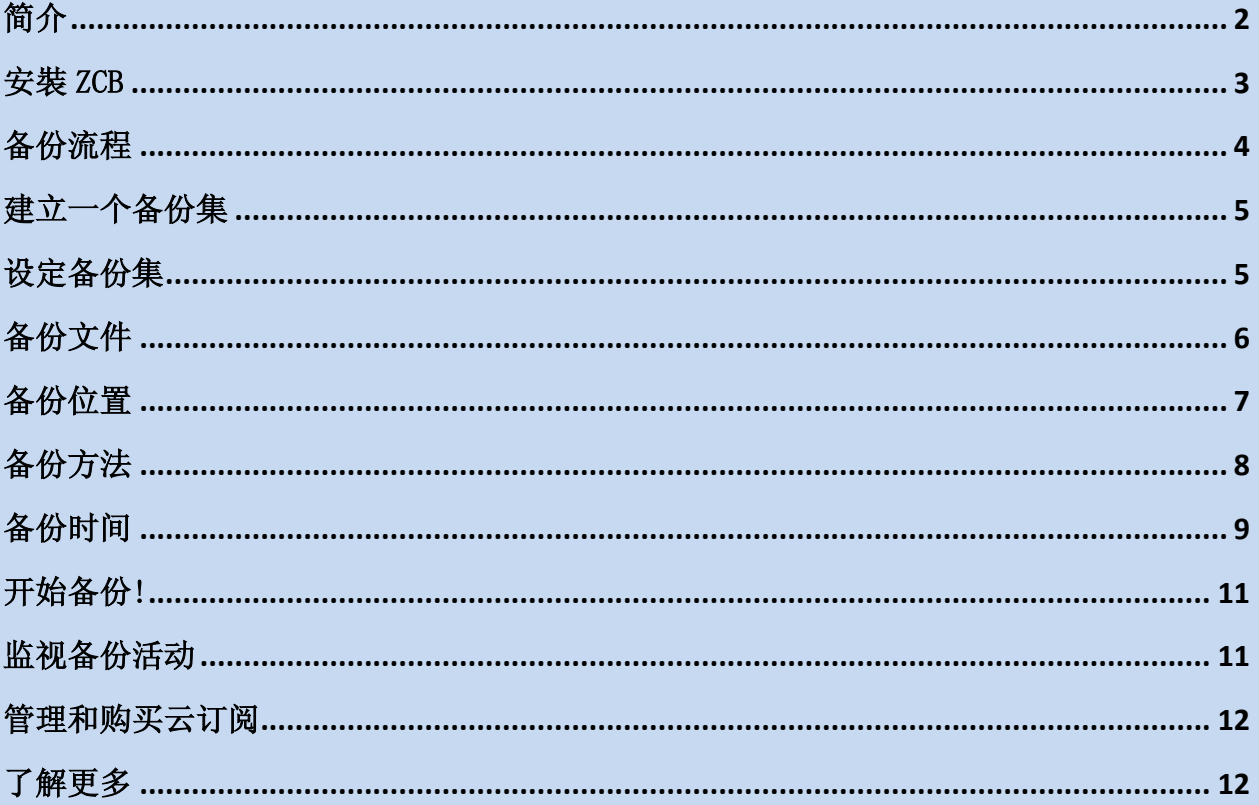

# <span id="page-2-0"></span>简介

ZCB 提供一个安全又方便的方法,备份 Windows 工作站和服务器到本地电脑或是云储存 (Google 云存储)。拥有了 ZCB, 您可以选择任何以下的备份类型:

- Windows 文件和文件夹
- Microsoft SQL Server 2000、 2005 和 2008
- Microsoft Exchange Server 2003、 2007 和 2010
- Microsoft Share Point Server 2007、 2010 和 WSS 3.0
- Windows System State (registry、 certificate server 和 active directory 信息)
- Oracle 11i

ZCB 非常容易操作,您只需要少于 15 分钟的时间,就可以开始备份工作。这份手册将会 介绍主要的设定步骤来执行您的第一个备份任务。

#### <span id="page-3-0"></span>安裝 ZCB

在您开始之前:

- 确认您的电脑已安装 JRE6 (Update 20 或更高的版本) 。您可以点击 [这里](http://www.java.com/en/download/manual.jsp#win) 安装 正确的 JRE6 组件 (32 位或 64 位)。
- 确认您的安全/杀毒程序允许安装系统服务 。

ZCB 使用高度可靠的 Google 云存储为基础架构。因此,为了正确设置 ZCB 与 Google 云 存储,需要执行以下几个步骤:

- 从 Zmanda 网站上完成 ZCB 购买程序。最后,您将会被带到 Zmanda Network 帐户 页面。
- 从 Zmanda Network 下载 ZCB 和您的 Zmanda, Inc 认证 (名称为 s3.zmanda)。此 凭证只能使用在 ZCB 上,用于识别您的 Zmanda 帐户到 Google,并不能作为其他 用途, 比如加密。
- 安装 ZCB。您将会被要求提供一个密码给一个新的 Windows 使用者 amandabackup。 请保存这个密码,将来您可能会需要此密码来做某些高级操作。
- 从 Windows 开始程序集里面,寻找 Zmanda Cloud Backup 程序。如果您使用 Windows Vista/ Windows 7/Server 2008,请按鼠标右键并选择 "以系统管理员 身份执行"。
- 当 ZCB 启动,执行下列显示的步骤,你需要导入从 Zmanda Network 下载的 s3. zmanda 认证。如下图所示, 点击"云->导入云证书"然后输入云证书的位置。

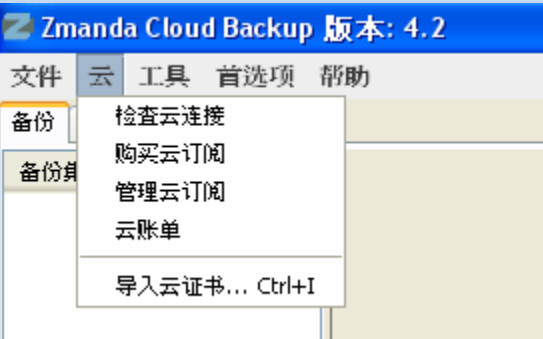

如果您看到以下的信息,恭喜 – ZCB 现在已经启动并准备好执行! 如果您看到错误信息, 请再次确认以上步骤,如果问题持续存在,请联系售后服务。

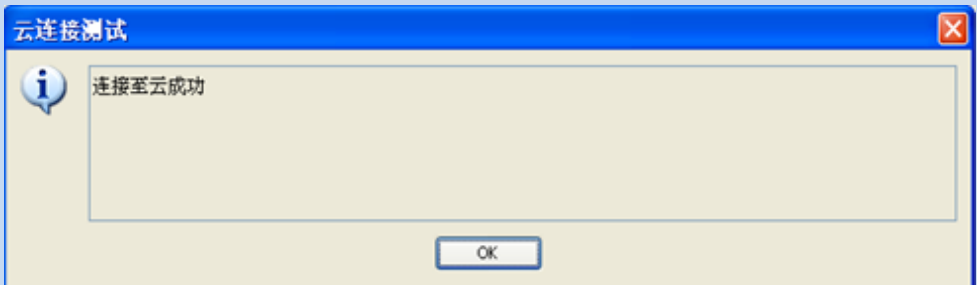

您可以随时在 ZCB 的用户界面上点击 "云 > 检查云连接"确认与 Google 的连结状态。

## <span id="page-4-0"></span>备份流程

逻辑上,管理备份作业牵涉下列几个关键问题的答案:

- 您想要备份什么?
- 您想要备份到哪里?资料要保存多久?
- 您想要如何备份?
- 您想要什么时候进行备份?

建立一个 ZCB 备份集需要回答以上四个问题。

<span id="page-5-0"></span>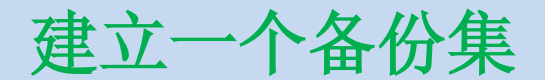

如下图,对于第一次的使用者,ZCB 提供新备份集的选择。点击这个选项并建立您第一个 备份集。请注意,备份集名称最多只能设为 32 个字母,并且您不能使用 Windows 的保留 字母, 比如 / | ?\_. <>\*": +&

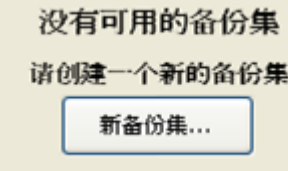

### <span id="page-5-1"></span>设定备份集

只需要回答四个基本问题来设定您的新备份集,详细说明如下 :

<span id="page-6-0"></span>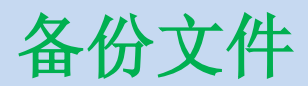

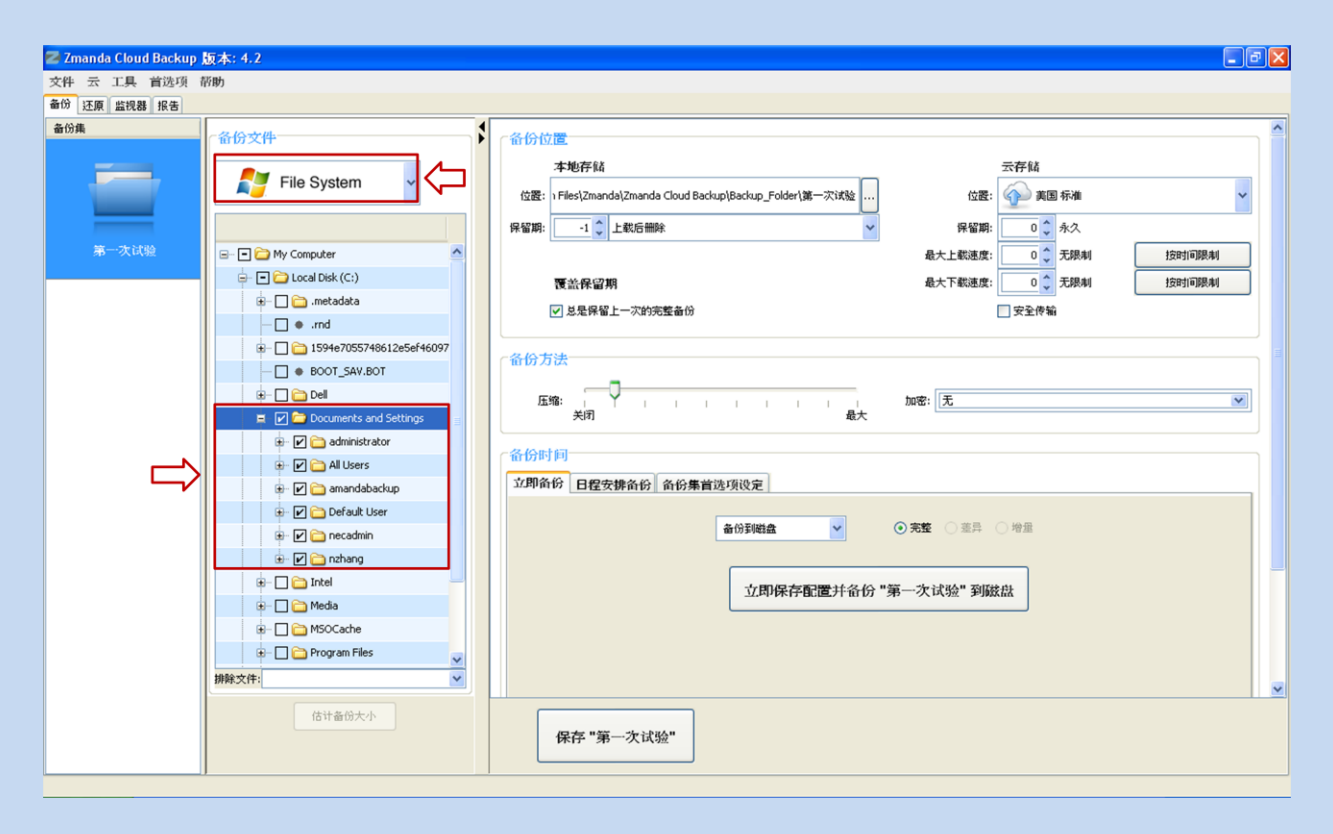

选择您想备份文件的类型 – File System 或是应用程序,比如 Microsoft Exchange Server。如果您选择 File System, 则勾选想要备份的文件夹/文件。为了您的方便, ZCB 在主目录里头自动勾选了文件夹/文件。您可以点击取消不想备份的文件。

<span id="page-7-0"></span>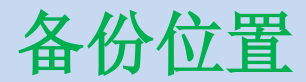

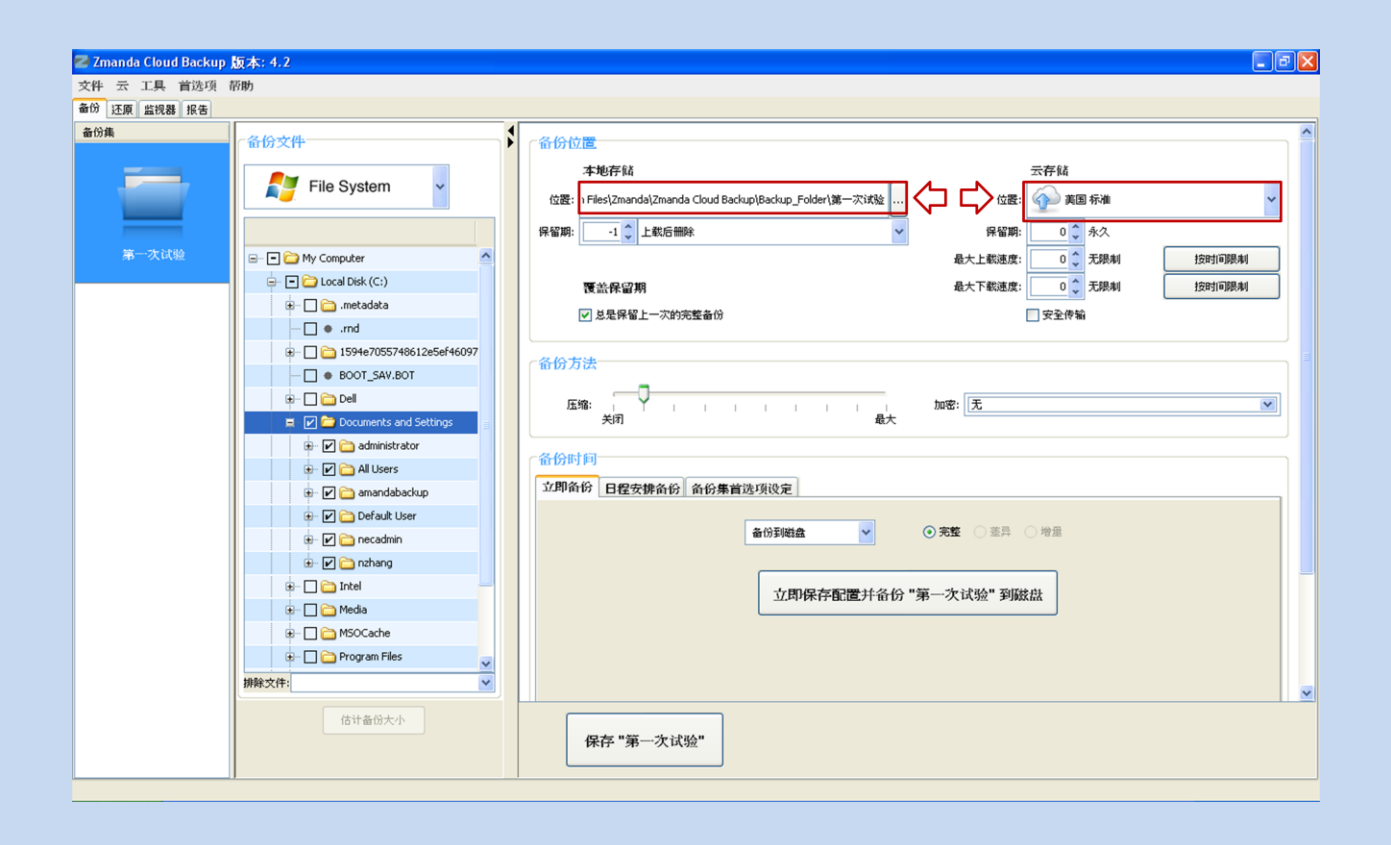

选择您想要储存备份资料的位置。您有以下选择:

- 只设定云储存区: 在云储存区, 从下拉菜单选择您所希望的 Google 数据中心。
- 只设定本地储存区:在本机储存区,点击浏览按钮选择本地储存位置。
- 设定云和本地储存区: 在云储存和本地储存区选择您所希望的储存位置。

选择"安全传输"以启用 SSL 传输资料到云

<span id="page-8-0"></span>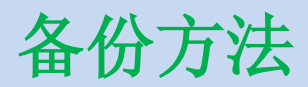

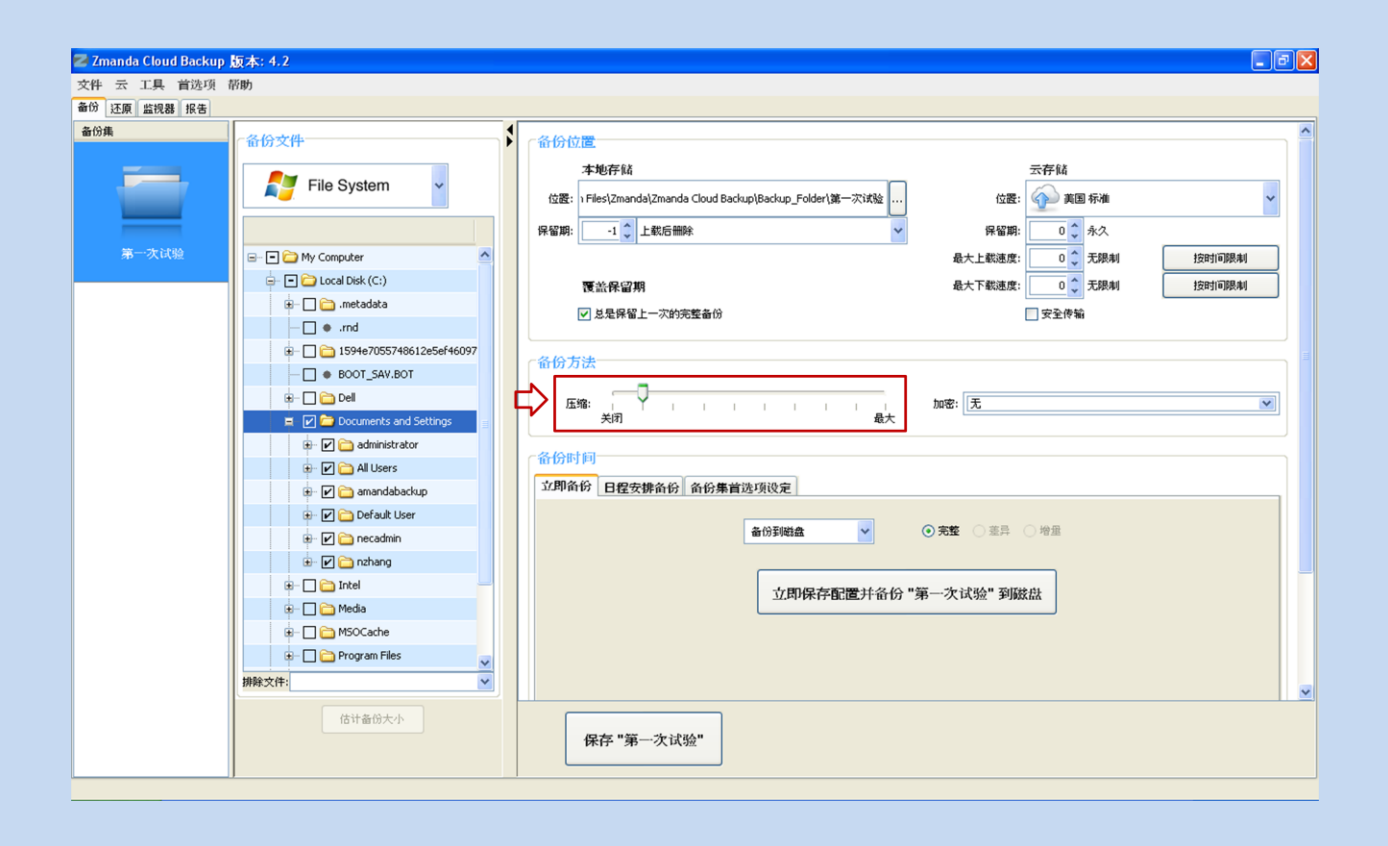

调整您所希望的压缩程度以减少 ZCB 将要备份以及传送到云的数据大小。一旦您能熟悉使用 ZCB, 您可以也启用数据加密,如此一来数据将会全程的被保护。关于如何启用备份数据加密,请参考 ZCB 使用指南 。

<span id="page-9-0"></span>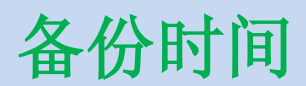

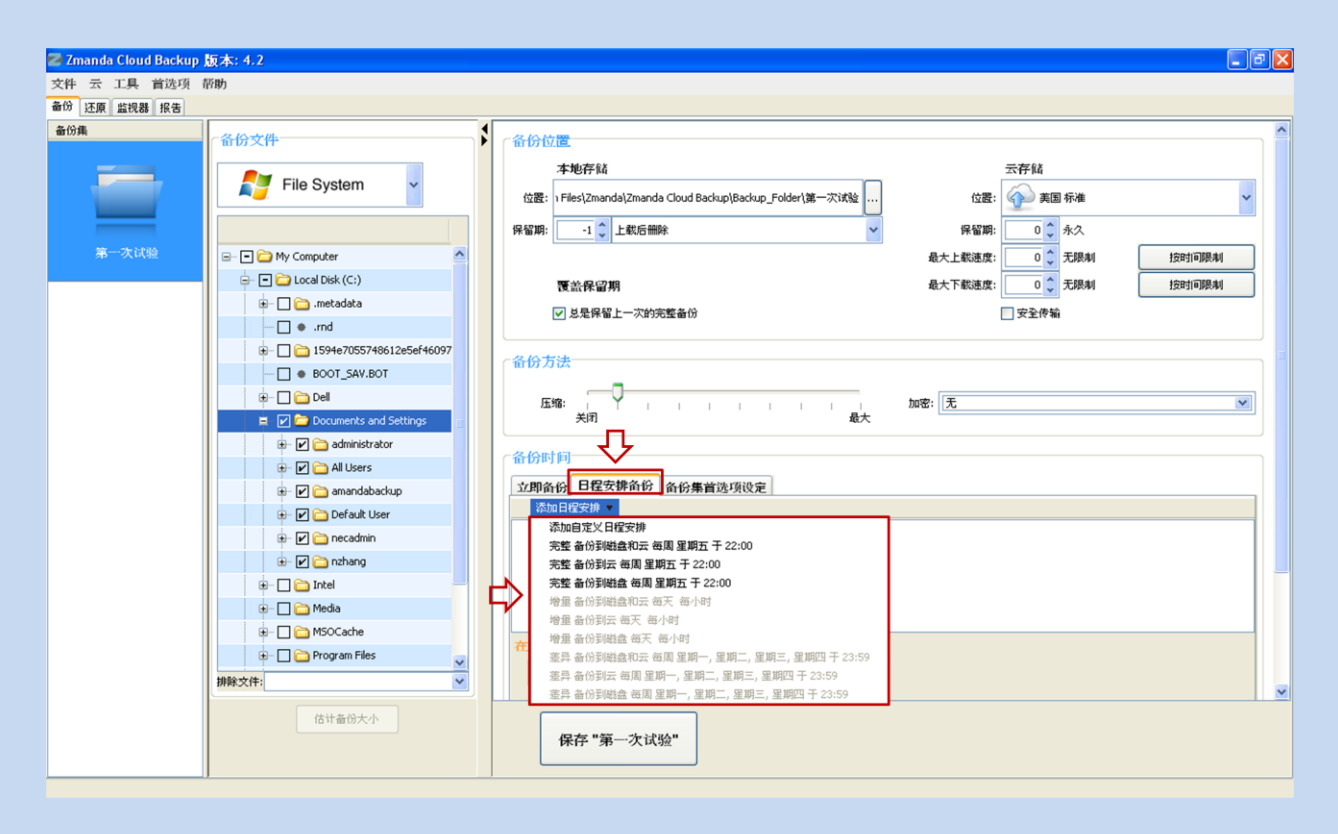

如果您想要手动备份,请点击立即备份按钮,如同下面章节 [开始备份](#page-11-0)!插图所示。若您希 望新增一个备份日程安排, 则点击日程安排备份 > 添加日程安排, 然后从下拉菜单中选择备份摸 板。

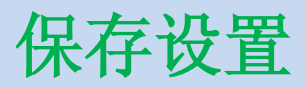

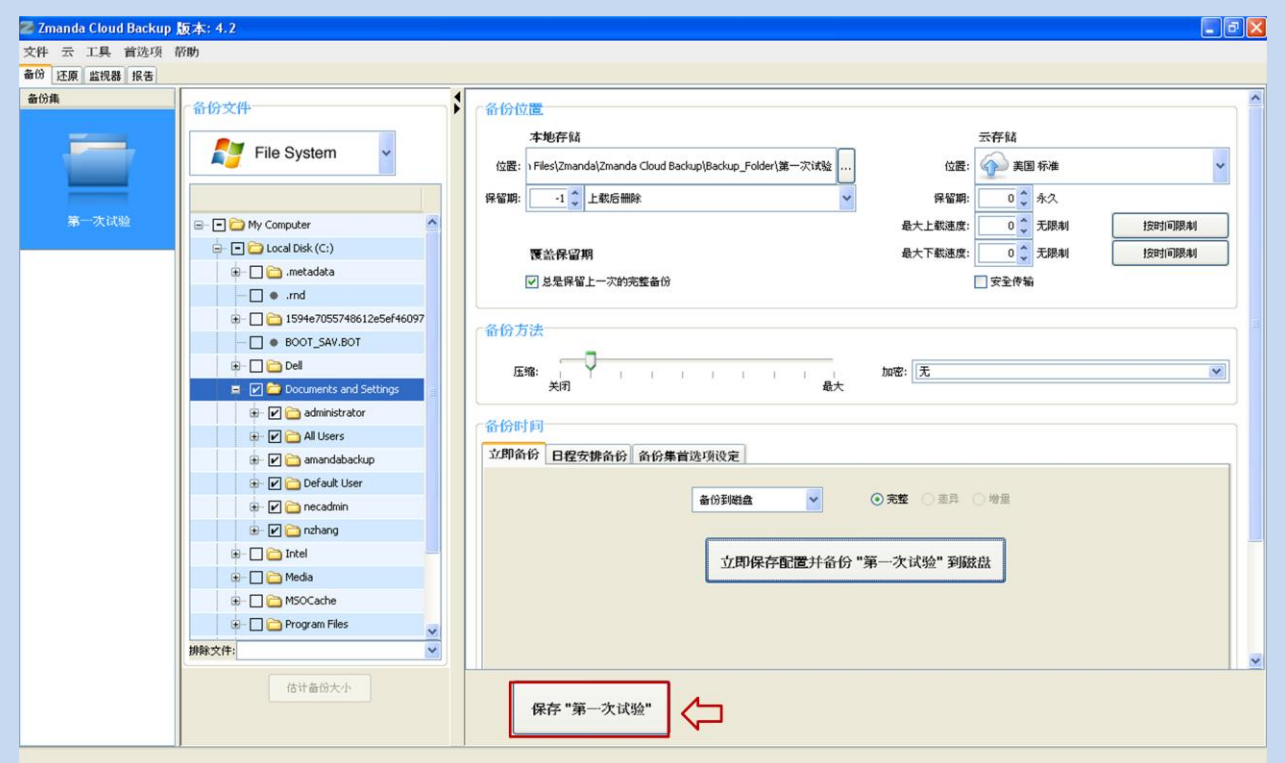

恭喜!您的第一个备份集已经设定完成了。

请在页面的下方点击保存"备份集名称"以保存备份集设定。

# <span id="page-11-0"></span>开始备份!

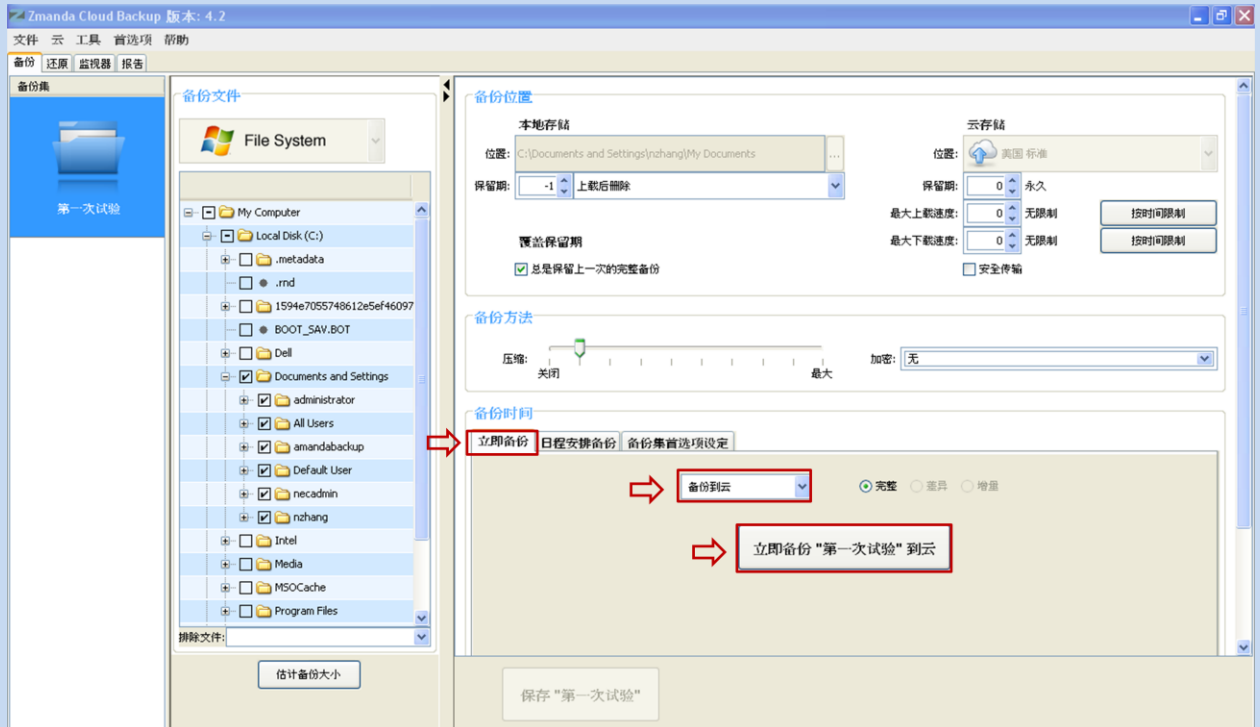

若您已经为备份设定好日程安排,那么备份程序将会在您设定好的时间启动。

若您未设定日程安排,并希望手动立即备份到云,您可以在备份时间区域,点击立即备 份选项,然后在下拉菜单中选择备份到云,再按下立即备份"备份集名称"到云的按钮。 就这么简单! 您的数据现在正开始备份, 并且即将会在强大的 Google 里面受到全面的保 护!

# <span id="page-11-1"></span>监视备份活动

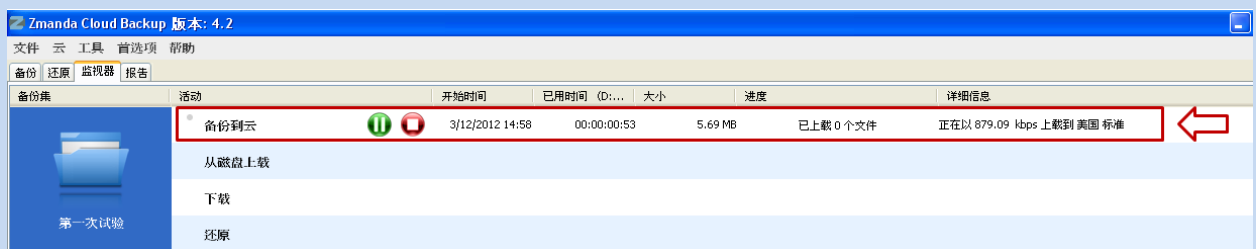

您能够在 ZCB 的监视器页面监控正在执行的备份作业。这个页面显示所有备份集正在执行 的状态。让您在时时刻刻都可以掌握 ZCB 的执行状态。

### <span id="page-12-0"></span>管理和购买云订阅

#### 这个章节仅适用于"ZCB 和 Google 云存储一起使用"的情况。

您可以通过点击"云" 下拉菜单(如下图所示)来管理,检查并且购买更多的云存储。

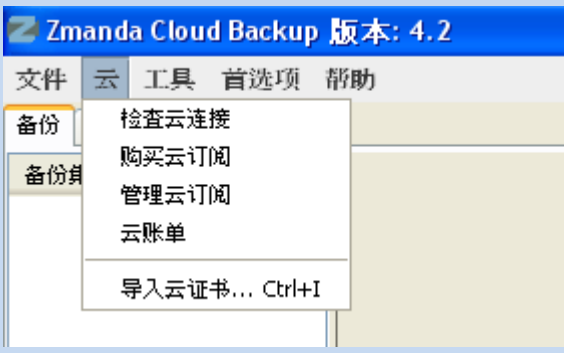

<span id="page-12-1"></span>了解更多

我们知道您将会有更多关于 ZCB 如何运行的问题。我们建议您可以参考 [ZCB FAQs](http://docs.zmanda.com/)。更多 详细功能说明,请参考 ZCB [使用指南。](http://docs.zmanda.com/)

您也可以访问 Zmanda 论坛 - [http://forums.zmanda.com](http://forums.zmanda.com/) 然后寻找已经被我们的用户问 过并解决的问题。

如果您需要技术支持,请在 ZCB 用户界面上点击 帮助>请与技术支持部门联系 以打开一 个新的支持案例。对于一般性的咨询,您可以写信到 zcb@zmanda.com 。